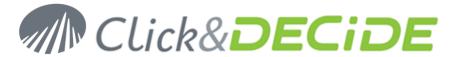

**Knowledge Base Article: Article 211** 

# **SQL Server Tables or Column Descriptions are not visible**

Date: October 14th, 2010

### **Problem:**

SQL Server Tables or Column Descriptions are not visible using a Connect Data Source from a remote client workstation to a Server machine

## **Explanation:**

**Case1**: the Connect Data Source on the local client workstation is pointing to an SQL Server database on the Server machine, and this SQL Server database is **not secured** in Click&DECiDE Administration Manager.

Problem1: you select the DataSetReport Database and the demo folder but no tables appears

**Case2**: the Connect Data Source on the local client workstation is pointing to an SQL Server database on the Server machine, and this SQL Server database is **secured** in Click&DECiDE Administration Manager.

**Problem2**: you select the DataSetReport Database and the demo folder, <u>tables appears but column descriptions do not appear</u>

### Solution:

the DataSetReport has been installed without rights access to everyone and you should modify the rights as follow:

#### Steps:

- 1. Open the Microsoft SQL Management Studio Express
- 2. Select the DataSetReport database
- 3. Click New Query

Then depending on the authorization you want to apply:

• Give the right on the DataSetReport database to everybody, enter:

```
use [DataSetReport]
GO
GRANT SELECT TO [public]
GO
```

then click Run

• Give the right on the DataSetReport database and demo folder only to everybody, enter:

```
use [DataSetReport]
GO
GRANT SELECT ON SCHEMA::[demo] TO [public]
GO
```

then click Run

Give the right on the DataSetReport database and demo folder only to one User, enter:

```
use [DataSetReport]
GO
GRANT SELECT ON SCHEMA::[demo] TO [UserName]
GO
```

then click Run